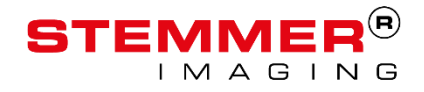

**Application Note**

# **Perception Park License Update**

# Version 1.0.0 from 23/07/2018

## Author: Matthias Karl

# **How to move a Node Locked License to a USB Dongle**

This application note describes how to move an existing Perception Park Node Locked License to a USB Dongle.

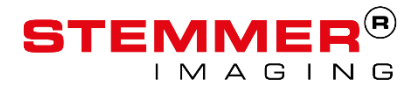

# **Copyright**

#### **Copyright © 2018 STEMMER IMAGING AG, Puchheim.**

All rights reserved and subject to change.

STEMMER IMAGING, Common Vision Blox, Windows, Visual Basic, Visual C++, C++Builder, Visual Studio.net, Visual C#, Delphi are registered trademarks.

All rights to this manual are the property of STEMMER IMAGING AG, Puchheim/Germany. It may not be reproduced or copied in printed, electronic or photographic form or translated into another language, either in whole or in part, without the written agreement of STEMMER IMAGING AG.

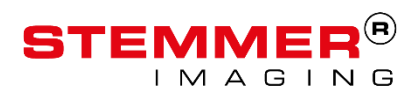

# **Content**

### **Content**

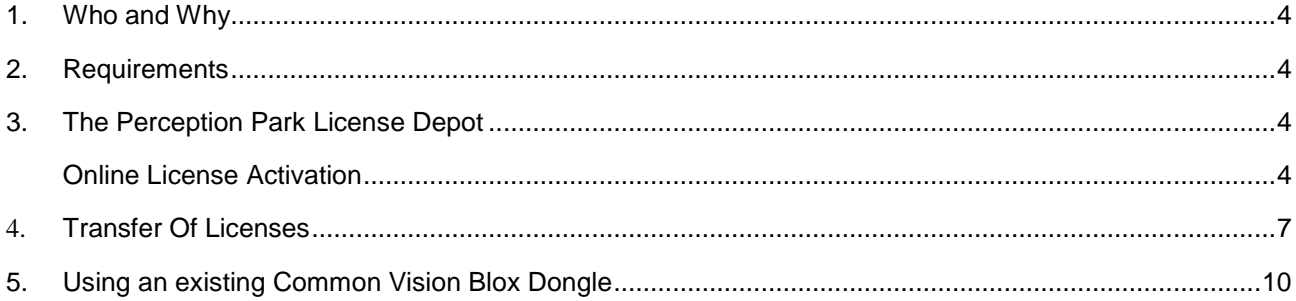

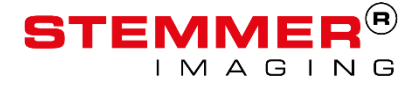

### <span id="page-3-0"></span>**1. Who and Why**

This application note applies to every customer who wants to update Perception Core and Perception Studio to version 1.10 or newer.

Every existing STEMMER IMAGING customer who in the past bought a Perception Park Node Locked License will receive a new ticket from STEMMER IMAGING.

This ticket allows you to access the Online License Activation website from Perception Park. On this website it is possible to activate the new license and transfer them to one or separate dongles.

It is necessary to perform this license transfer because with version 1.10 the Node Locked License mechanism will not work anymore. Only the dongle based approach will be valid.

It is possible to store the Perception Core on a different dongle than Perception Studio in case the Core runs on a different PC as the Studio. In this case to dongles are needed.

### <span id="page-3-1"></span>**2. Requirements**

- Perception Software version 1.9 or higher.
- A ticket which refers to the licenses (web link)
- Internet access
- E.g. a dongle

### <span id="page-3-2"></span>**3. The Perception Park License Depot**

The Perception Park License Depot serves as access point for customers, to download additional licenses

and to manage and maintain their owned Perception Park licenses.

The depot is accessible via this URL: <http://lc.codemeter.com/78511/depot/index.php>

For each order a Ticket number is generated, which is needed to access the specific licenses within the depot.

### <span id="page-3-3"></span>**Online License Activation**

Licenses can be activated online using the provided ticket number. It is necessary to open the aforementioned website and enter the ticket number:

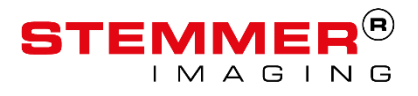

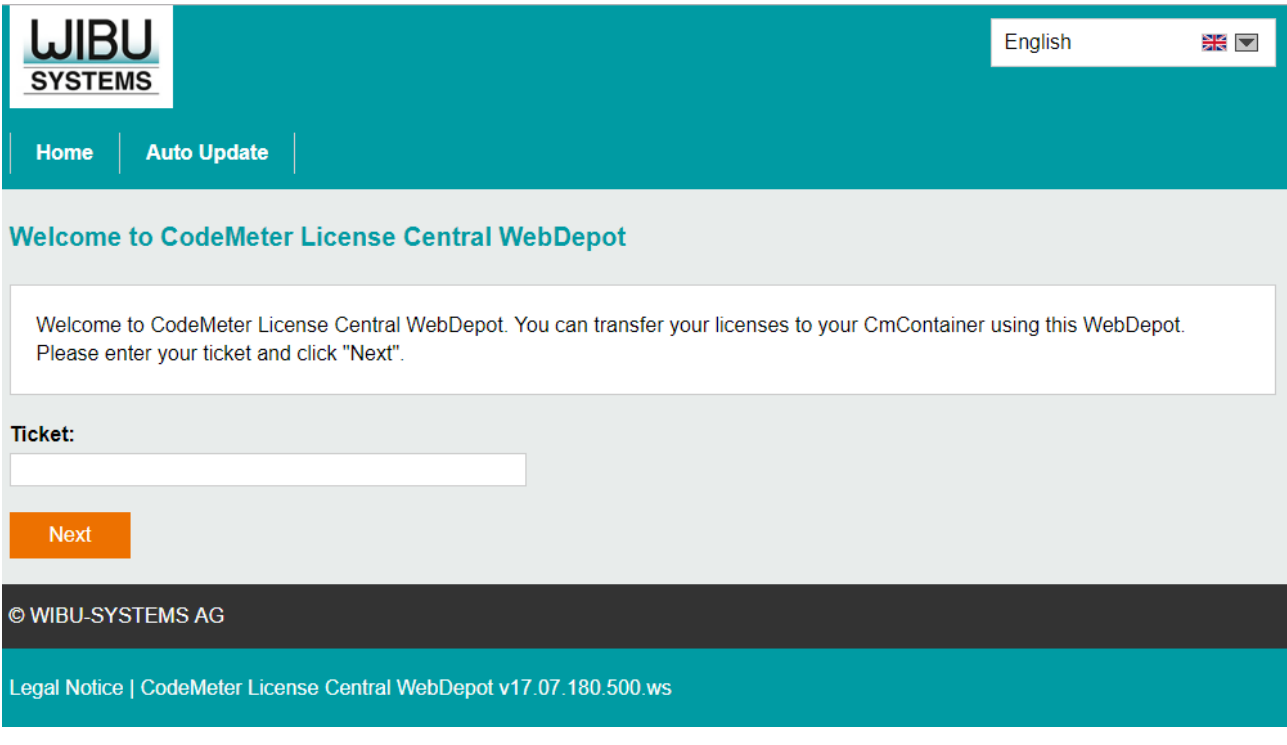

**Figure 1**

After a valid ticket number was entered, the depot will ask whether to bind the licenses on a dongle (CmDongle, left side) or to the local PC (CmActLicense, right side). Note that licenses, bound to a PC may not be moved afterwards and may be lost, if the PC breaks. Thus, dongles are the preferred method as they provide more flexibility.

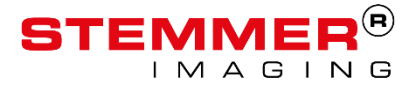

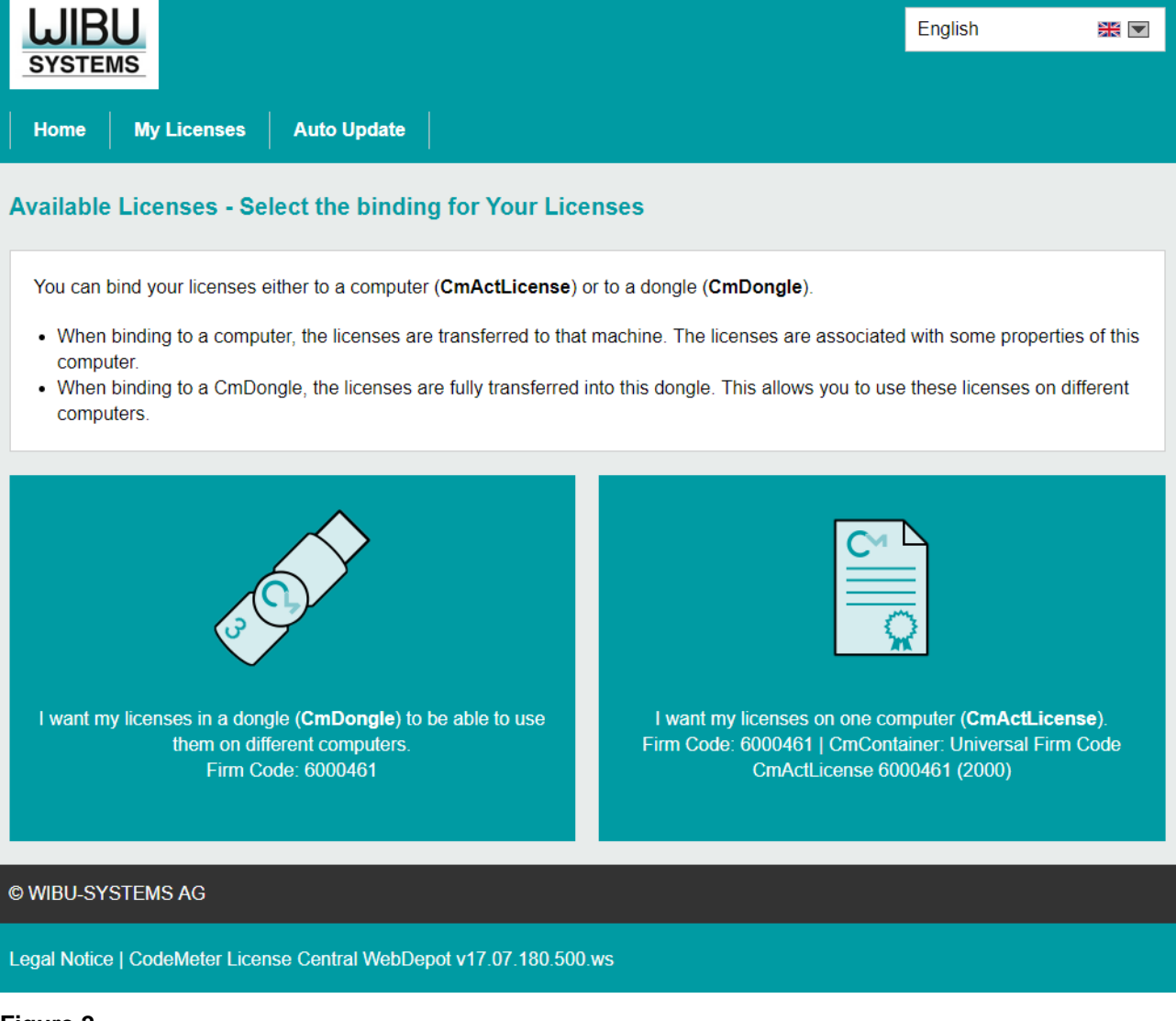

#### **Figure 2**

Once the choice, where to store the license was made, it is possible to select the products to activate. If more than one dongle are connected to the PC, it is possible to choose which one to use as the target for the license transfer.

To activate the licenses, press the "Activate Selected Licenses Now". A window will popup, which shows the license transfer progress. **This window must not be closed or refreshed!**

Once the process has finished, your licenses are ready to use.

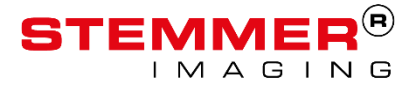

### **Available Licenses**

#### To activate your licenses:

- 1. Select the licenses you want to activate.
- 2. Select the locally connected CmContainer to which you want to transfer the licenses.
- 3. Click "Activate Selected Licenses Now".

| $\blacksquare$                                        | <b>Name</b>                                | <b>Activated On</b> | <b>CmContainer</b> | <b>Status</b>            |
|-------------------------------------------------------|--------------------------------------------|---------------------|--------------------|--------------------------|
| $\overline{\mathscr{L}}$                              | Perception Core 1.8                        |                     |                    | Available                |
| $\overline{\mathscr{L}}$                              | Perception Studio 1.8 Inline               |                     |                    | Available                |
| $\overline{\mathcal{L}}$                              | Perception Studio 1.8 Offline              |                     |                    | Available                |
| $\overline{\mathcal{L}}$                              | 1.9 Compiler                               |                     |                    | Available                |
| $\overline{\mathscr{L}}$                              | GenICam Support                            |                     |                    | Available                |
| $\overline{\mathcal{L}}$                              | Perception Core                            |                     |                    | Available                |
| $\overline{\mathscr{L}}$                              | Reserved                                   |                     |                    | Available                |
| $\overline{\mathcal{C}}$                              | Perception Studio<br>(License Quantity: 1) |                     |                    | Available                |
| <b>Select CmContainer</b><br>3-4330380 (3125)<br>ন∣ত∣ |                                            |                     |                    |                          |
|                                                       | <b>Activate Selected Licenses Now</b>      |                     |                    | Offline license transfer |

**Figure 3**

### <span id="page-6-0"></span>**4. Transfer Of Licenses**

Licenses can be transferred from one dongle to another by returning them to the depot and then activating them with another dongle. Therefor, connect the dongle, you want to remove the license(s) from, to your PC and go to the online license depot at <http://lc.codemeter.com/78511/depot/index.php>.

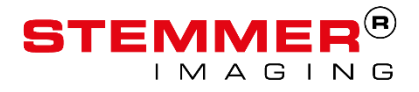

Now enter the ticket number for the license(s) you want to change and press "Next". If the dongle with those license(s)is not connected, the depot will show a warning, including the serial number of the correct dongle (found on the outside of the dongle hardware)

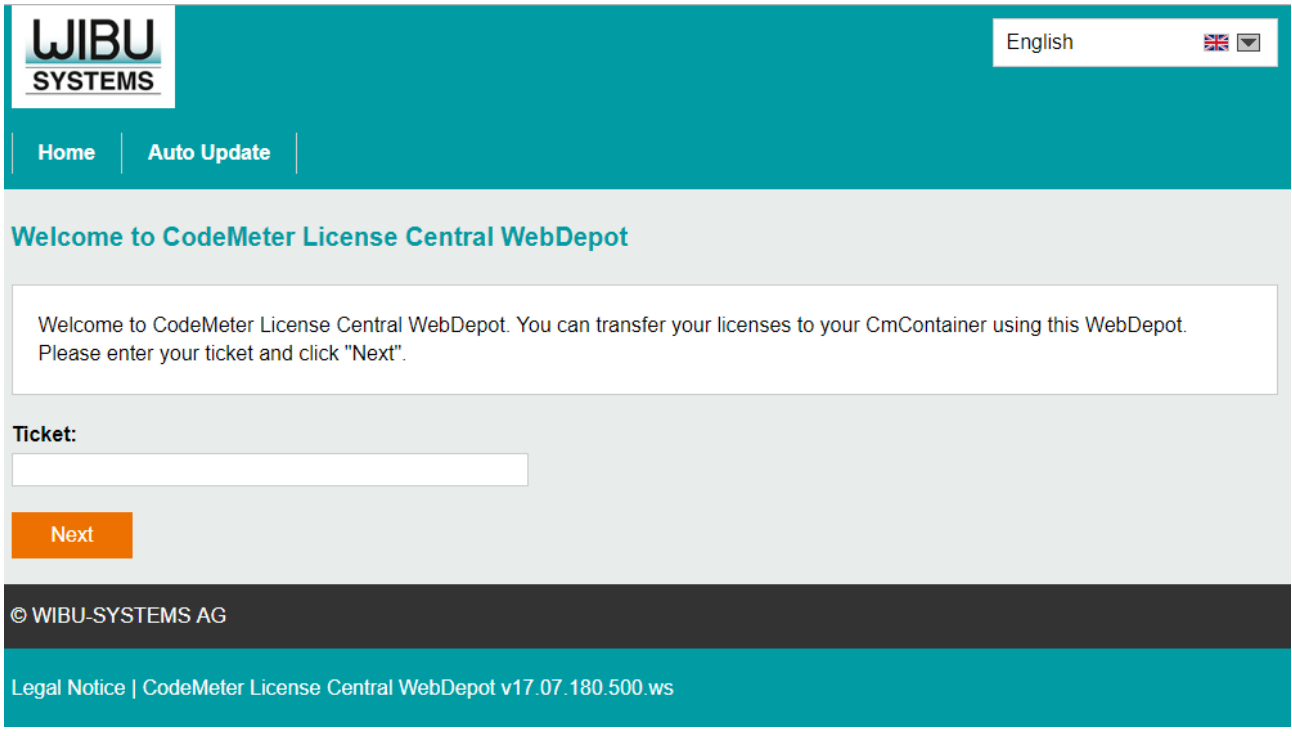

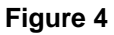

Once the correct dongle is connected, the licenses can be returned to the depot by pressing "Re-Host Licenses". After this step, it is possible to download the license(s) to another dongle or PC.

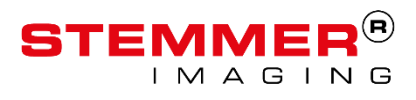

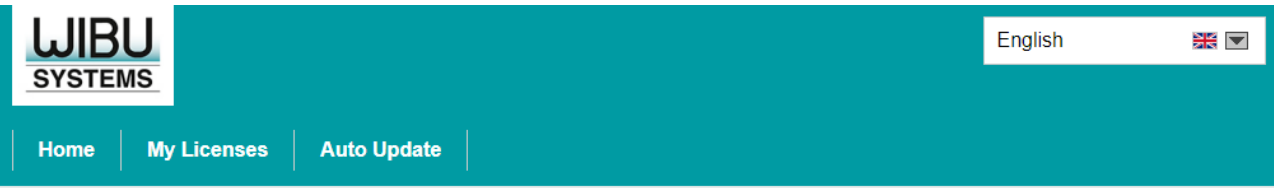

#### **My Licenses**

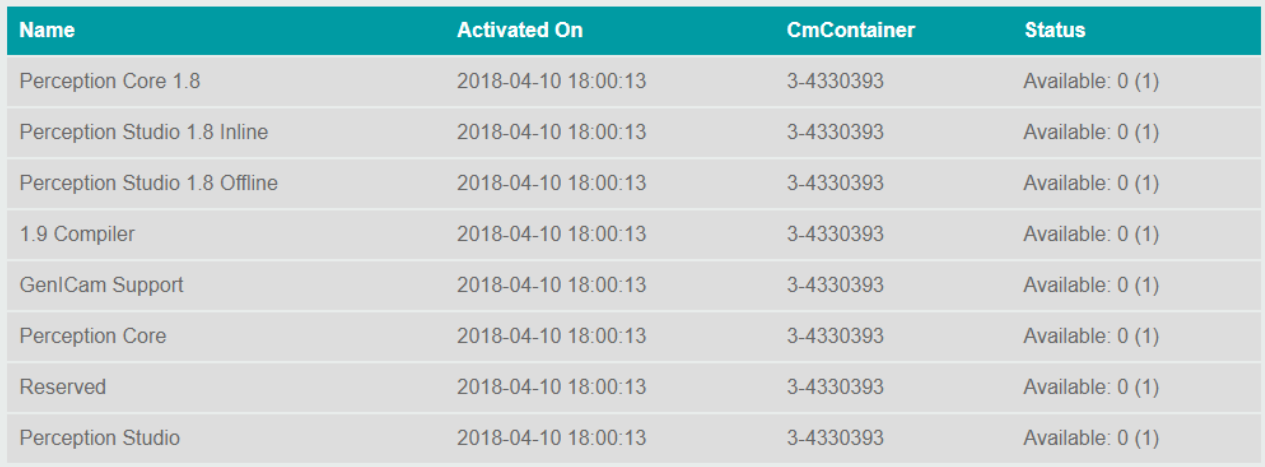

Re-Host Licenses

#### © WIBU-SYSTEMS AG

Legal Notice | CodeMeter License Central WebDepot v17.07.180.500.ws

### **Figure 5**

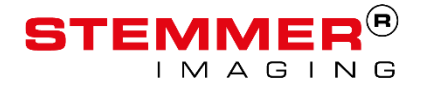

### <span id="page-9-0"></span>**5. Using an existing Common Vision Blox Dongle**

In addition to using a new, empty, Wibu Codemeter dongle, it is also possible to use an already existing CVB dongle and add the Perception Park license to it.

The CVB license on that dongle will not be lost.

It might be that the firmware version of the dongle is too old in order to work with Perception Parks way of storing the licenses. In that case it is possible to update the firmware. Open the "CodeMeter Control Center", choose the dongle which you want to update and press the update button.

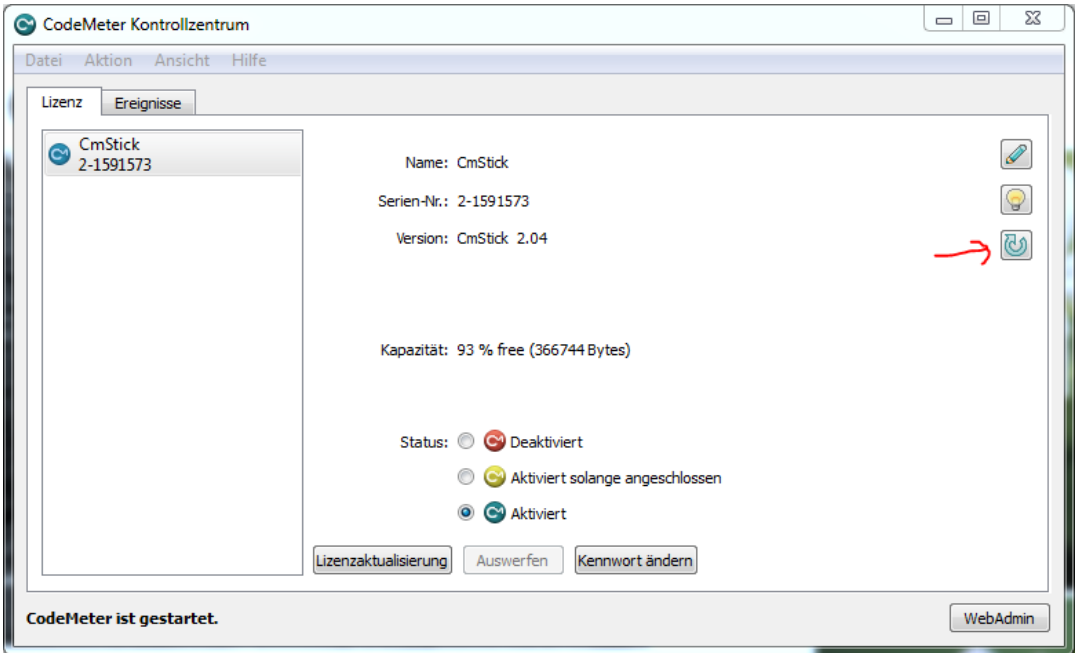

**Figure 6- Update Dongle**